# **Tworzenie prezentacji w** *MS PowerPoint*

Program PowerPoint dostarczany jest w pakiecie Office i daje nam możliwość stworzenia prezentacji oraz uatrakcyjnienia materiału, który chcemy przedstawić. Prezentacje tworzone są w postaci zmieniających się slajdów, które mogą zawierać dowolne obiekty: tekst, dźwięk, zdjęcia, film, itd.

#### **1. URUCHOMIENIE PROGRAMU**

Z paska zadań wybieramy *Start / Programy / Microsoft Office PowerPoint.*(rys. 1)

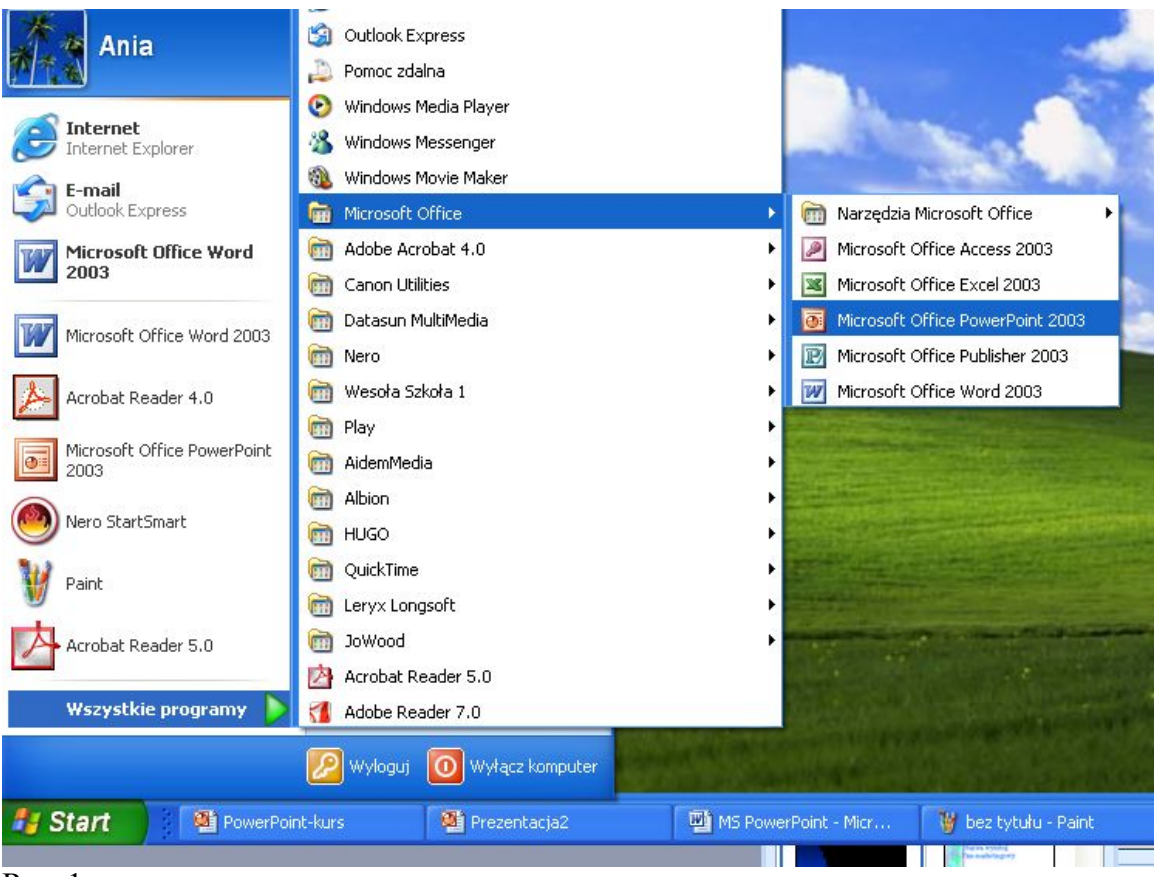

Rys.  $\overline{1}$ 

Powinniśmy zobaczyć okno *Nowego slajdu* (rys.2)

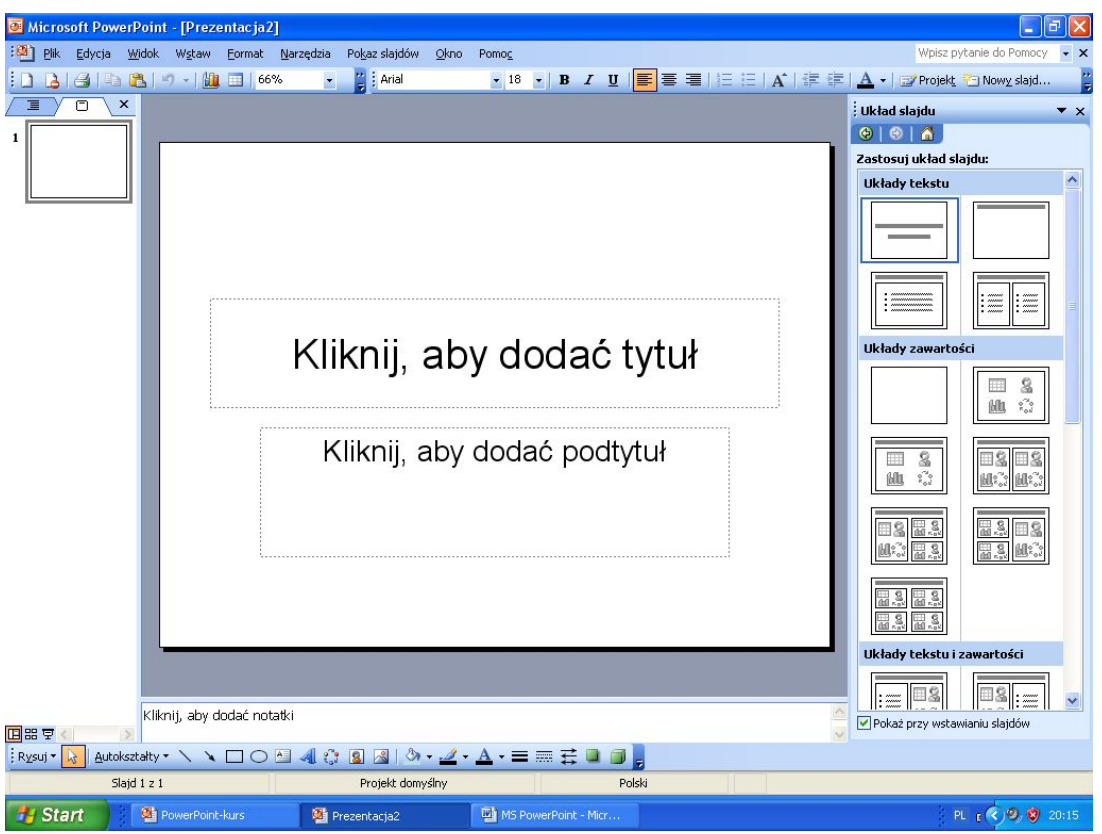

Rys. 2 – Okno programu PowerPoint i okno układu slajdu

## **2. WYBÓR UKŁADU SLAJDU**

Aby pojawiło nam się okienko widoczne obok (rys. 3), należy z menu **Format** wybrać opcję **Układ slajdu**.

Należy teraz wybrać typ slajdu, który nam odpowiada, w tym celu powinniśmy kliknąć w ikonę symbolizującą dany typ Symbol podpowiada nam, jakie obiekty będą dostępne na wybranym slajdzie.

Po kliknięciu na dany slajd możemy przejść do jego edycji. Pola zawsze podpowiadają nam, co należy zrobić, aby wprowadzić tekst, rysunek (Clipart) lub inny obiekt pola – najczęściej wystarczy kliknąć w pole (np. *Kliknij, aby dodać tytuł*, *Kliknij ikonę, aby dodać zawartość*, itp.)

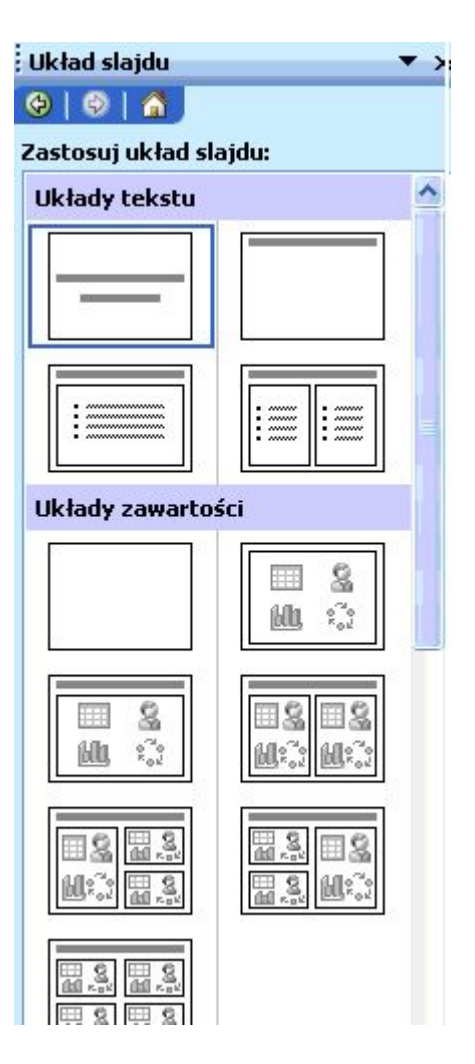

## **3. WSTAWIANIE DO PREZENTACJI ZDJĘĆ, CLIPARTÓW, FILMÓW, DŹWIĘKÓW.**

Jeżeli chcemy umieścić w prezentacji własne zdjęcia, filmy – wybieramy jeden z wybranych **Układów zawartości slajdu** klikając myszką.

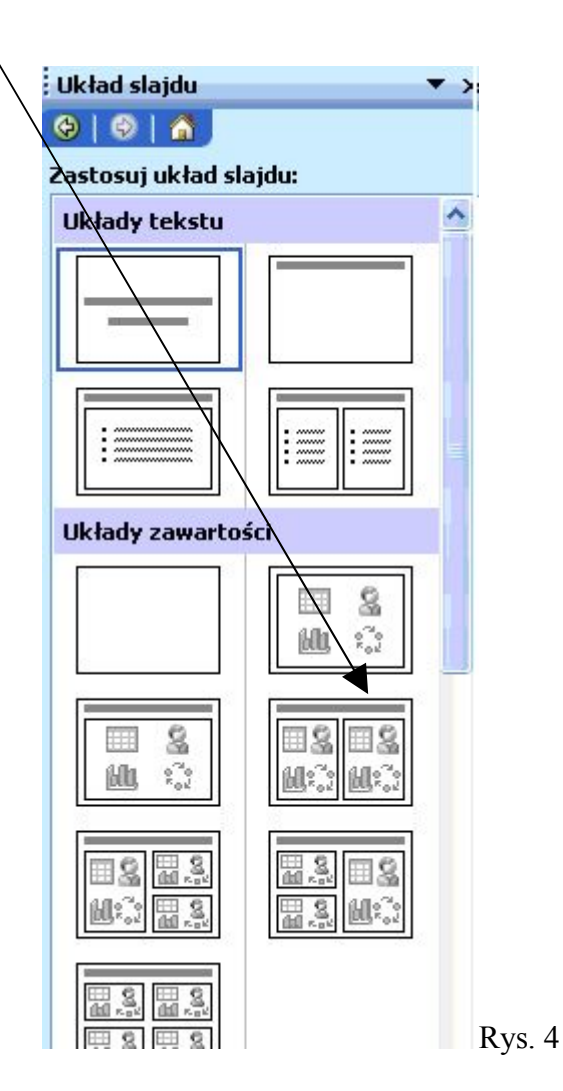

Można też z menu **Wstaw** wybrać opcje :

- **Obraz** (z pliku lub Clipart)
- **Filmy i dźwięki** (z pliku lub z kolekcji)

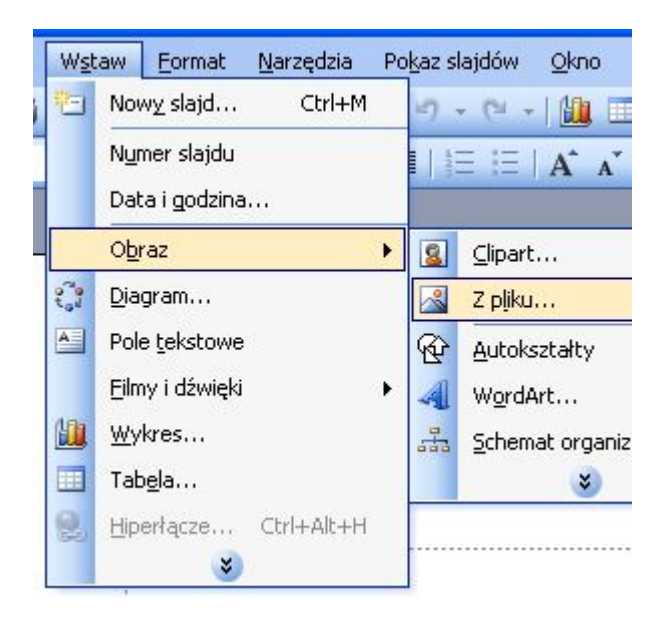

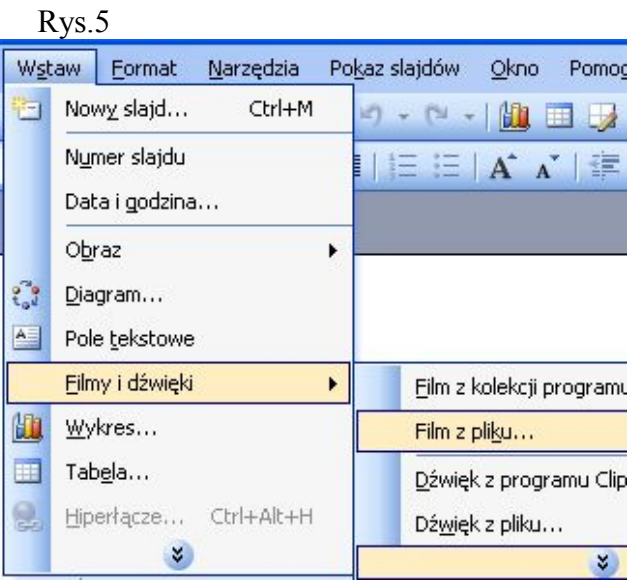

#### **4. PORUSZANIE SIĘ MIĘDZY SLAJDAMI**

Po zakończeniu edycji slajdu, w panelu po lewej stronie (w oknie **konspektu**) widzimy ikonę symbolizującą nasz slajd a także jego zawartość (tekst).

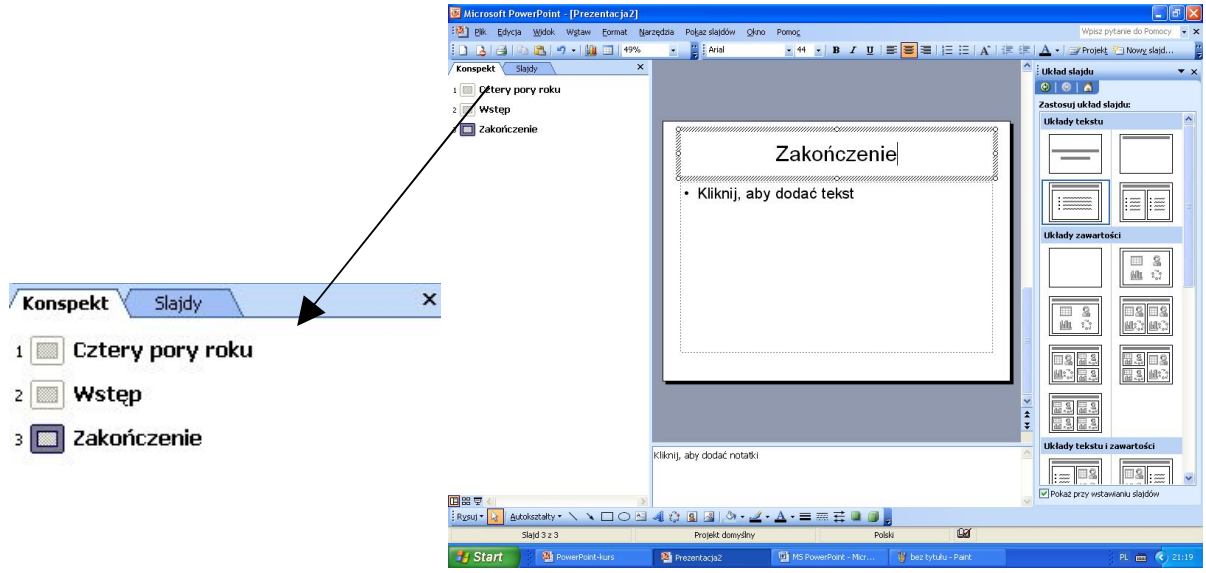

Rys. 6 – Lista slajdów

Lista slajdów będzie powiększać się za każdym razem, gdy dodamy nowy slajd. Okno zawierające listę slajdów możemy wykorzystać do szybkiej nawigacji pomiędzy nim lub zamknięcie, jeżeli potrzebne nam jest więcej miejsca.

#### **5. WSTAWIANIE NOWEGO SLAJDU.**

Na razie mamy w naszej prezentacji jeden slajd, przejdźmy do kolejnego etapu wstawiania nowego slajdu. W tym celu można:

- z menu **Wstaw** wybrać opcję **Nowy slajd…**
- z paska narzędzi wybrać ikonę nowy slajd  $\Box$ ,
- lub użyć kombinacji klawiszy **Ctrl + M.**

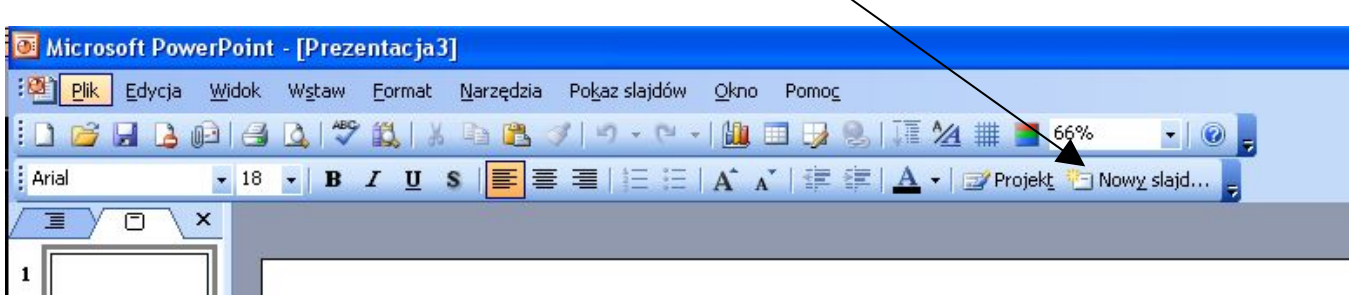

Rys. 7

**Powinniśmy zobaczyć okno z wyborem typu slajdu (rys. 3).** Po zatwierdzeniu wyboru możemy edytować kolejny slajd.

W ten sposób tworzymy całą naszą prezentację, która może zawierać kilka, kilkanaście lub kilkadziesiąt slajdów. Lista slajdów znajdująca się w lewym oknie za każdym razem, gdy dodamy nowy slajd będzie automatycznie aktualizowana.

### **6. FORMATOWANIE, WSTAWIANIE I ANIMACJA OBIEKTÓW**

Wszystkie opcje, jak w większości programów znajdują się w pasku menu. Najczęściej używane opcje mogą być wyciągnięte do pasków narzędziowych. Rysunek 8 pokazuje uruchomiony program PowerPoint.

| Microsoft PowerPoint - [Prezentacja2] |  |  |  |  |  |                                                                       |  |  |  |  |        |
|---------------------------------------|--|--|--|--|--|-----------------------------------------------------------------------|--|--|--|--|--------|
|                                       |  |  |  |  |  | : 图 Plik Edycja Widok Wstaw Format Narzędzia Pokaz-slajdów Okno Pomoc |  |  |  |  |        |
|                                       |  |  |  |  |  |                                                                       |  |  |  |  | $-10z$ |
| $\frac{1}{2}$ Arial                   |  |  |  |  |  |                                                                       |  |  |  |  |        |

Rys. 8 - Okno z paskami tytułu, menu, formatowanie i narzędzia w programie PowerPoint

### **6.1 Menu Widok**

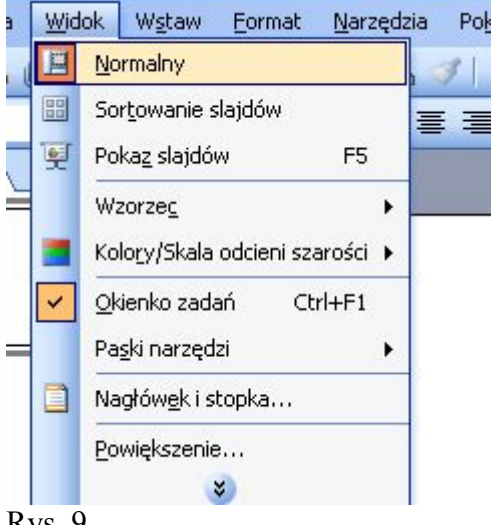

Rys. 9

*Opcje widoków* – sekcja pierwsza zawiera widoki. Są one użyteczne w różnych etapach tworzenia prezentacji. Dwa główne to *widok normalny* i *widok sortowania slajdów*. Przełączanie się między widokami ułatwiają przyciski w lewym dolnym rogu okna

## *Widok* **Normalny**

W widoku normalnym dostępne są trzy okienka: *okienko konspektu*, *okienko slajdów* oraz *okienko notatek.* Co pozwala pracować nad różnymi aspektami naszej prezentacji.

### **Sortowanie slajdów**

W tym widoku, na ekranie wyświetlane są miniatury wszystkich slajdów w naszej prezentacji. Dzięki temu możemy łatwo nimi zarządzać, czyli: dodawać, usuwać i kopiować, przesuwać całe slajdy, a także określać animację przejść między slajdami oraz dodawać czas ich wyświetlania.

#### **Wzorzec**

Jest to slajd specjalnego typu, który wyznacza pewne cechy charakterystyczne tekstu ( typ, rozmiar, kolor czcionki, itp.), a także kolor tła i pewne efekty specjalne.

Wzorzec daje nam możliwość wprowadzania globalnych zmian w całej prezentacji bez konieczności poprawiania każdego slajdu oddzielnie. Nowe slajdy będą również tworzone automatycznie według wzorca.

Aby zmienić wzorzec należy z menu **Widok** wybrać opcję **Wzorzec – Wzorzec slajdów**.

W ten sposób można zmienić np.: formatowanie tekstu. W tym celu należy zaznaczyć tekst w symbolu zastępczym i wprowadzić zmiany. Jeżeli zmienimy kolor tekstu w symbolu zastępczym na niebieski, to na wszystkich istniejących i dodawanych slajdach będzie wyświetlany w kolorze niebieskim.

## **6.2 Menu Format**

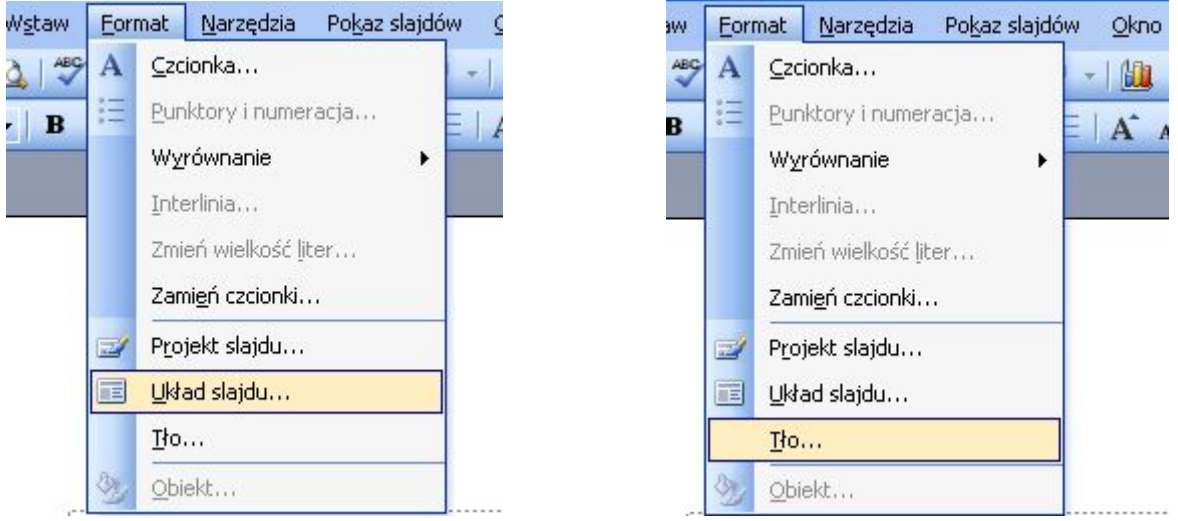

Rys. 10

## **Układ slajdów**

Opcja ta umożliwia nam zmianę typu slajdu. W tym celu należy wybrać slajd, który chcemy zmienić, a następnie z menu **Format** opcję **Układ slajdu**, co spowoduje wyświetlenie okna z listą dostępnych typów (**rys. 3**),

## **Tło**

Tło, jak sama nazwa opcji sugeruje jest wykorzystywane do określenia tła dla całej prezentacji (wszystkich slajdów) lub pojedynczego slajdu. Rysunek poniżej pokazuje okno umożliwiające konfigurację tła.

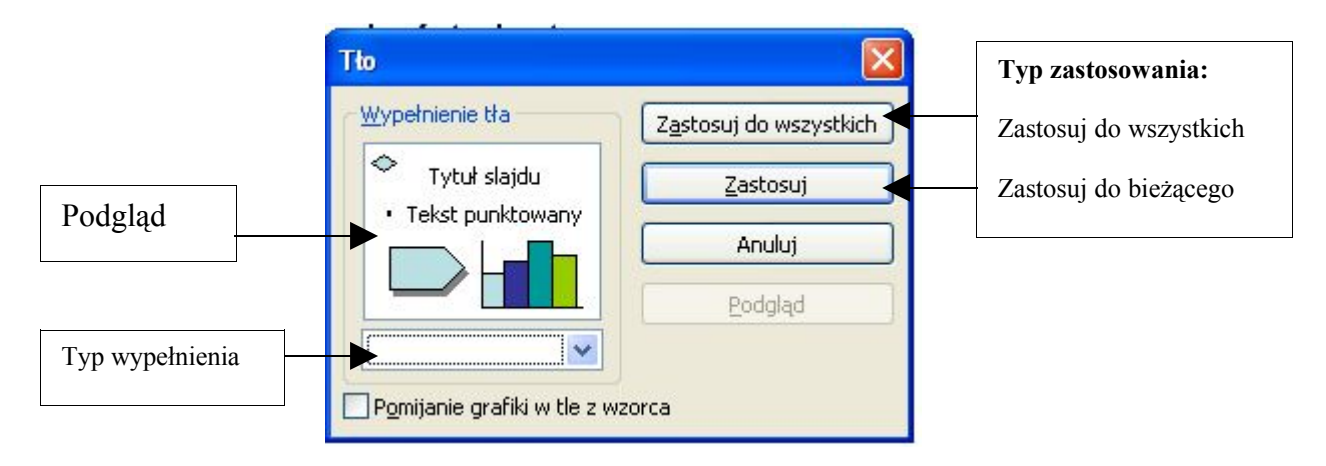

## Rys. 11

W menu **Format** dostępna jest też opcja **Projekt slajdu**, po wybraniu której mamy możliwość dokonania zmian w wyglądzie slajdów w całej prezentacji.

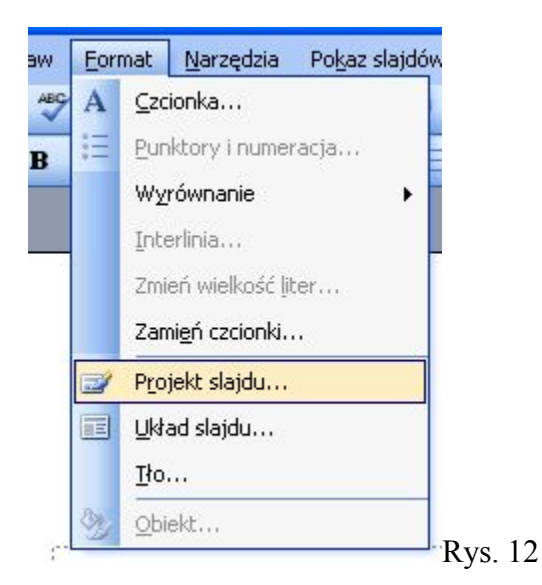

Zmiany te mogą dotyczyć wyglądu slajdów (wszystkie będą takie same) – **Szablon projektów**, koloru – **Schematy kolorów** lub animacji – **Schematy animacji** (animacja może być wybrana dla danego slajdu lub do wszystkich slajdów). W celu wyboru jednej z propozycji należy kliknąć w dane miejsce.

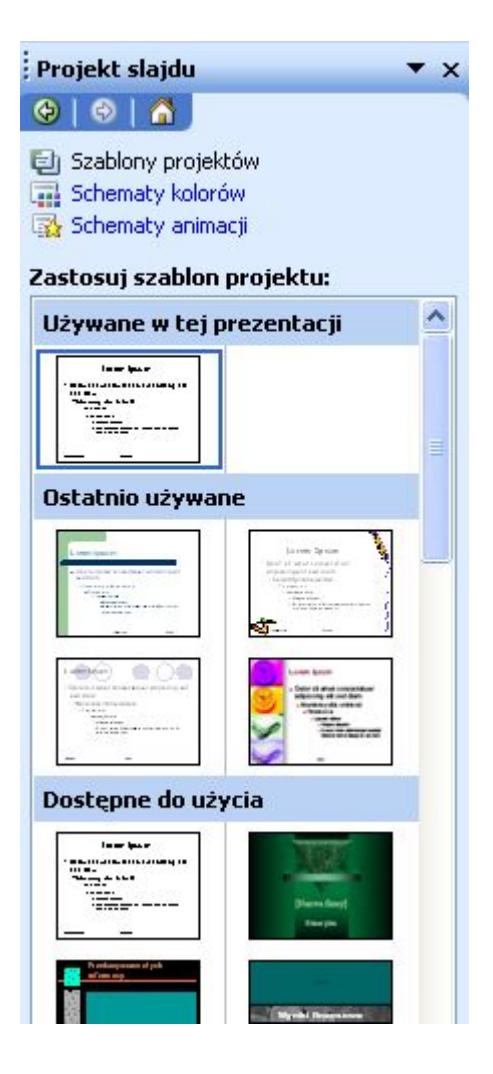

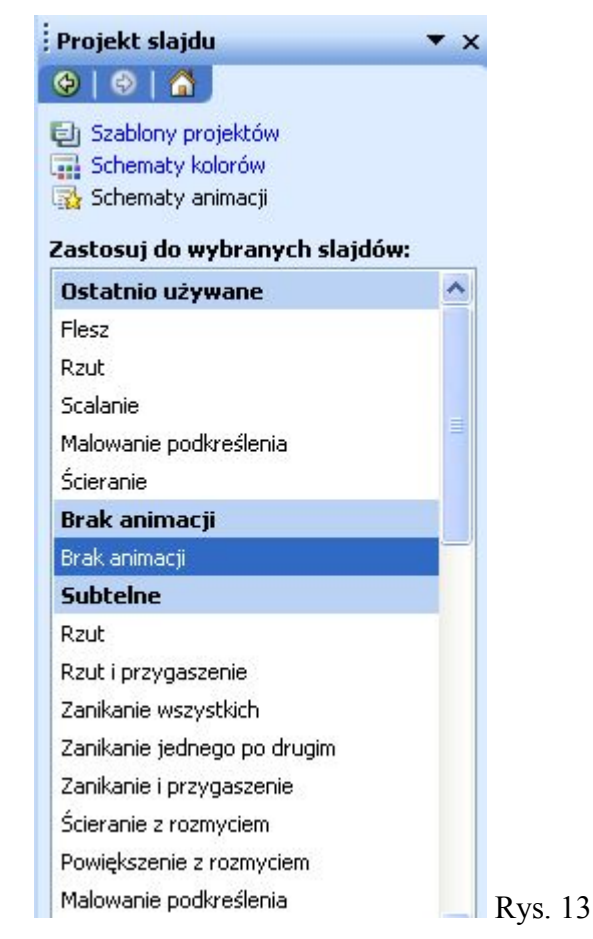

### **Wyświetl Pokaz**

Do wyświetlania pokazu (sprawdzamy, jak wygląda nasza prezentacja) możemy wykorzystać zarówno menu **Pokaz slajdów** i opcje **Wyświetl Pokaz** jak i klawisz **F5** oraz ikonę pokazu znajdującą się w dolnym lewym rogu okna programu.

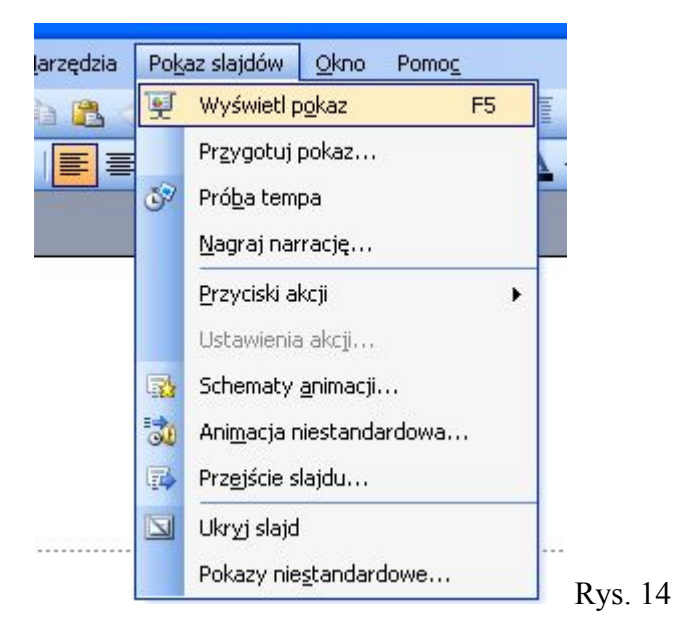

#### **6.4 Animacja niestandardowa**

Program udostępnia możliwość animacji obiektów slajdu, dzięki czemu prowadzący prezentację może kontrolować przebieg przedstawionych informacji, a także skupić uwagę odbiorców na wybranych punktach prezentacji.

Animacja może być stosowana m. in. do: tekstów, grafiki, dźwięków, filmów i wykresów. Najpopularniejszym przykładem zastosowania animacji jest stopniowe wyświetlanie poszczególnych punktów. Do innych ciekawych efektów można zaliczyć efekt przelotu, czy też efekty wyszarzania lub zmiany koloru w momencie pojawienia się nowego elementu. Użytkownik ma także możliwość zmiany kolejności wyświetlania elementów.

Animacja jak i cały pokaz może być rozpoczęty i prowadzony automatycznie, bez kliknięcia myszy lub na żądanie, po uprzednim kliknięciu.

Aby dodać animację możemy z menu **Pokaz slajdów** wybrać opcję **Animacja** niestandardowa lub kliknąć w obiekt (tekst, obrazek, zdięcie,...) prawym przyciskiem myszy i z menu podręcznego wybrać tą samą opcję.

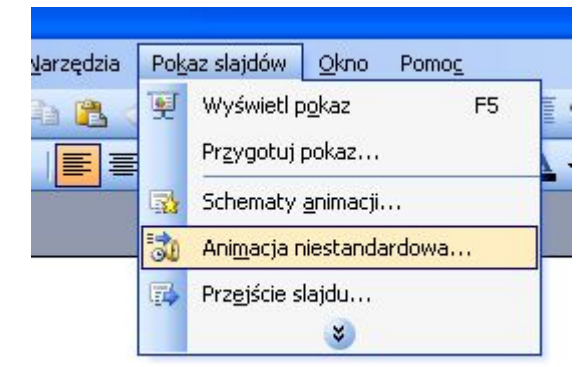

Powinno pokazać się nam okno *Animacja niestandardowa* zamieszczone na rysunku poniżej.

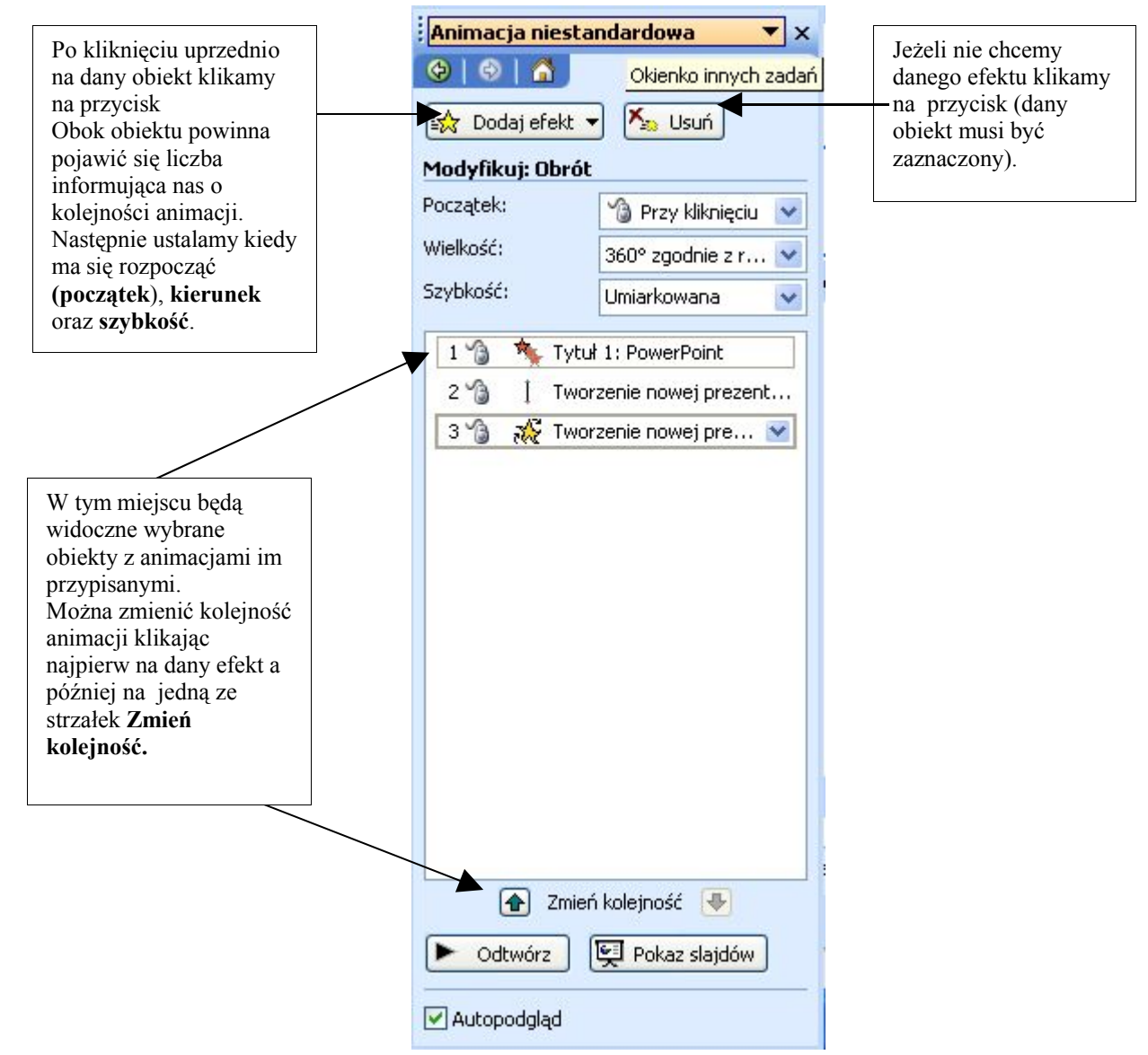

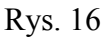

W okienku należy zdefiniować efekt animacji, kierunek, kiedy ma się rozpocząć oraz jak szybko ma się wykonać.

Czynności te określamy dla wszystkich obiektów, które mają być animowane (np. tekst, rysunek – dla każdego oddzielnie) Dla jednego obiektu można wybrać więcej niż jeden efekt animacji. Po zakończeniu procesu animacji możemy użyć przycisku **Odtwórz**, aby sprawdzić, czy o to nam chodziło.

## **6.5 Przejście slajdu**

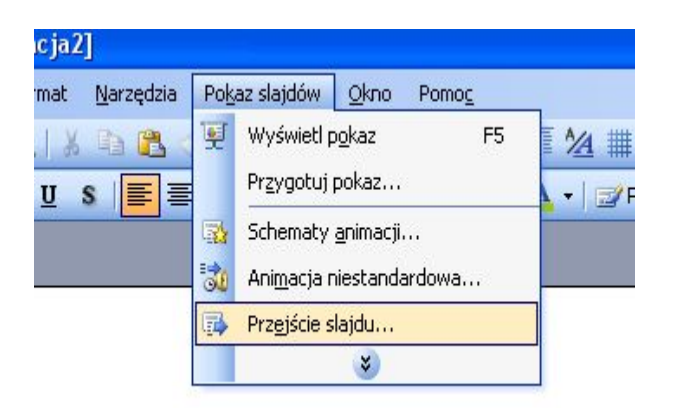

Przejście między slajdami i animacjami może być uaktywnione automatycznie, bez kliknięcia myszy lub na żądanie, po uprzednim kliknięciu. Opcja **Przejście slajdu** uaktywnia okno o tej samej nazwie (rys. 18), które umożliwia określenie efektu i sposobu przejścia między slajdami.

Rys. 17

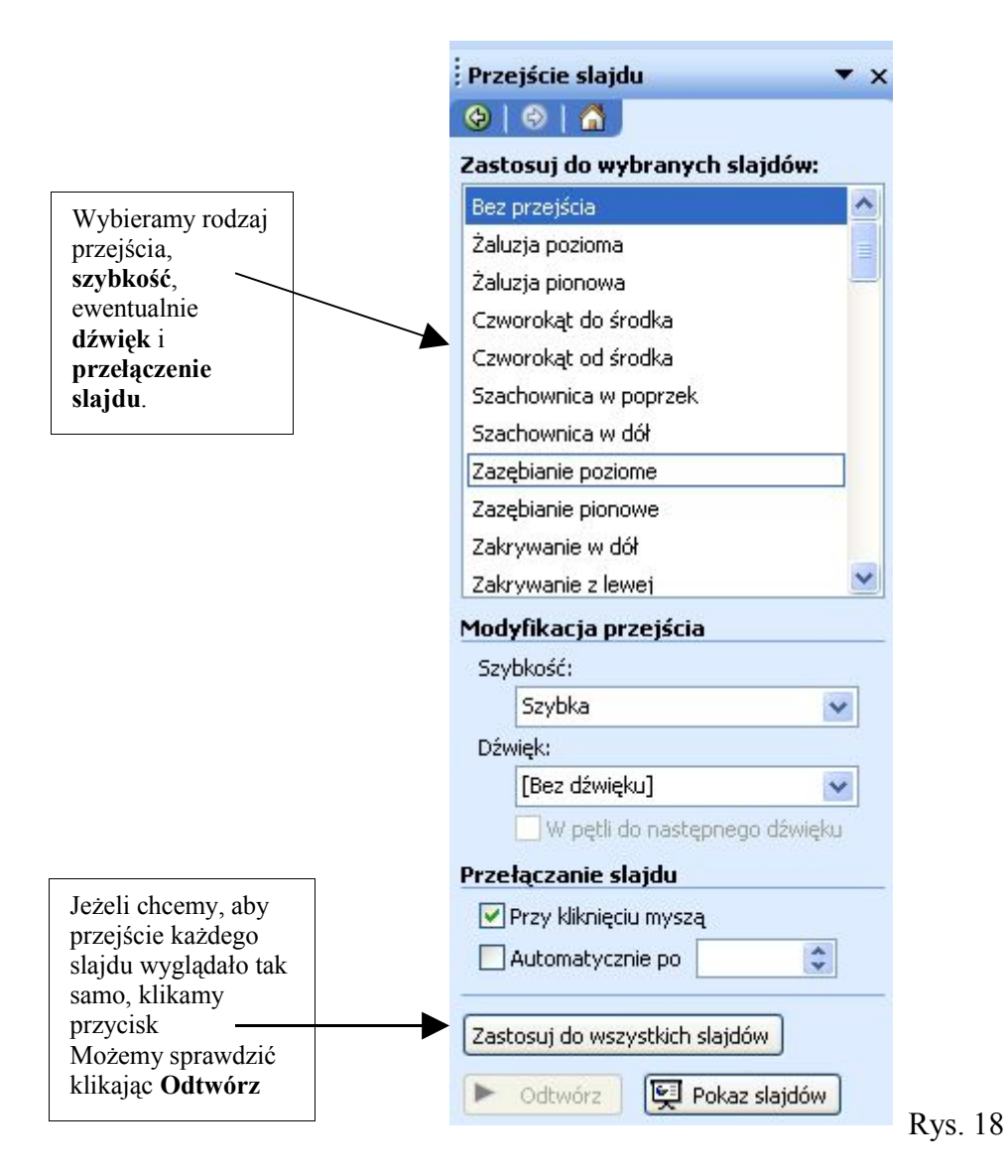

### **7. ZAPIS PREZENTACJI**

Po zakończeniu procesu animacji poszczególnych slajdów powinniśmy zapisać naszą prezentację w celu późniejszego jej wykorzystania. Z menu **Plik** (rys. 8) wybieramy opcje **Zapisz jako**…, podajemy nazwę i nasza prezentacja jest gotowa.

> *Opracowała Anna Ryba W opracowaniu wykorzystano materiały OSI CompuTrain S. A.*